## Access Online Services

1

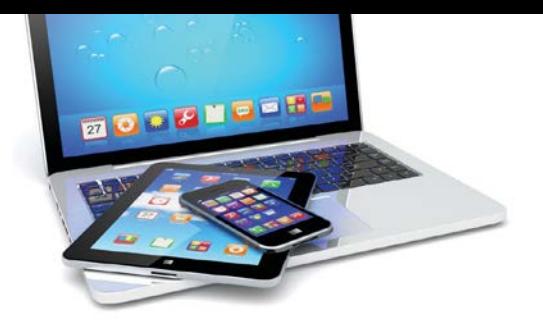

Go to the National Bank Financial - Wealth Management website and click on the «CLIENT ACCESS» icon. <https://nbfwm.ca/>

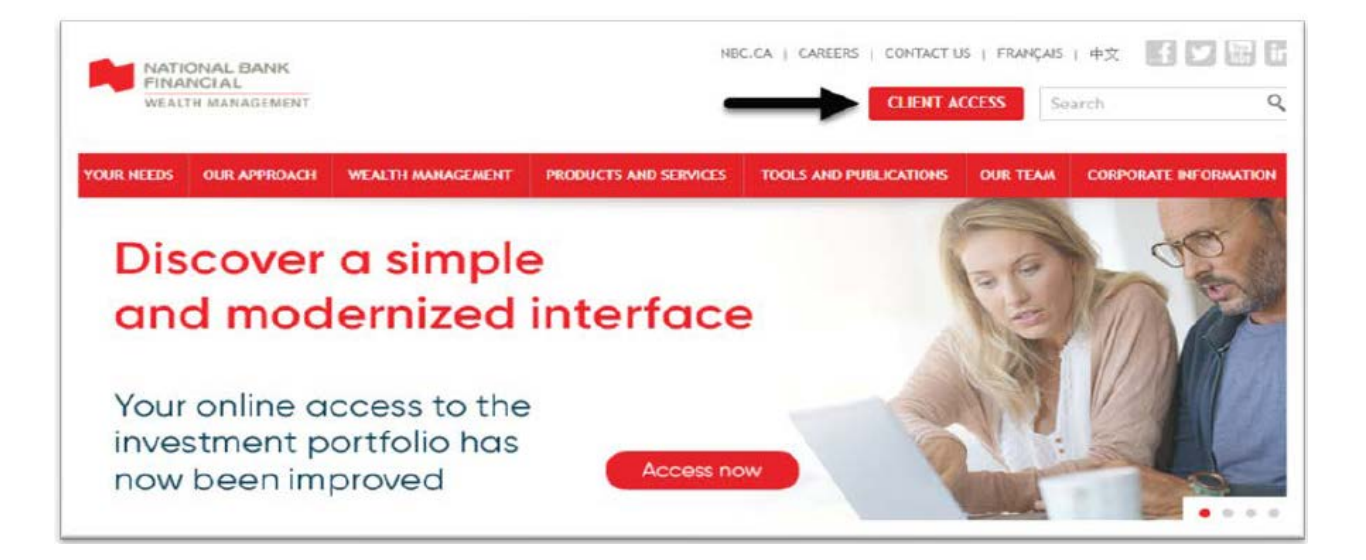

When you log in for the first time, you will need your 8 digits user ID and your temporary password. 2

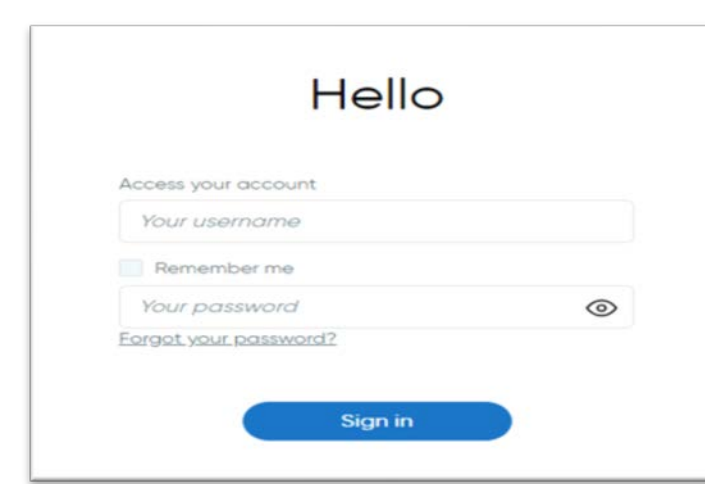

 IMPORTANT : All letters of the temporary password are lowercase.

TIPS AND TRICKS :Check the « Remember me » box if you want your user code to be stored in memory on your computer for your next login.

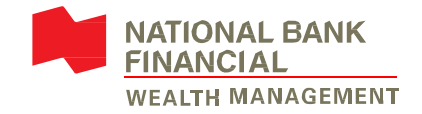

If it is your first access: 3

You must choose your new password from 8 to 25 characters including at least 1 digit and at least one lowercase letter.

› Enter your temporary password.

› Enter your new password in both sections (left and right to confirm).

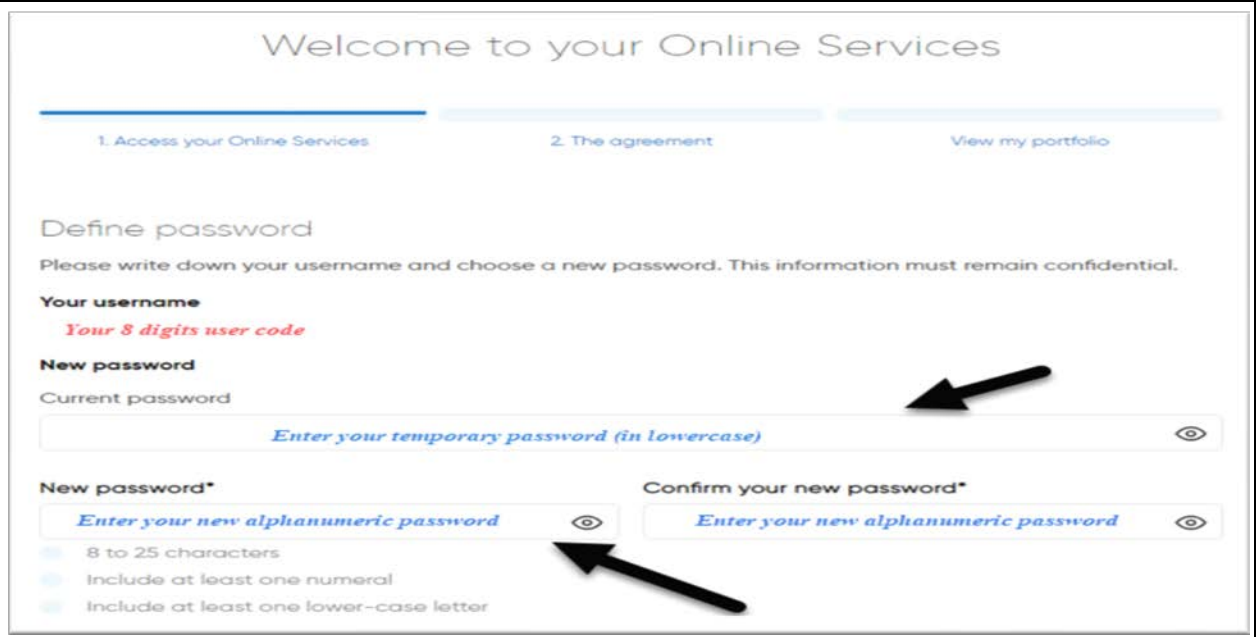

Tips and tricks: Click on the  $\circledast$  to see the characters of your password.

You must choose three « Security Questions and Answers » in order to offer you the possibility of obtaining a new password, in case you forget it.

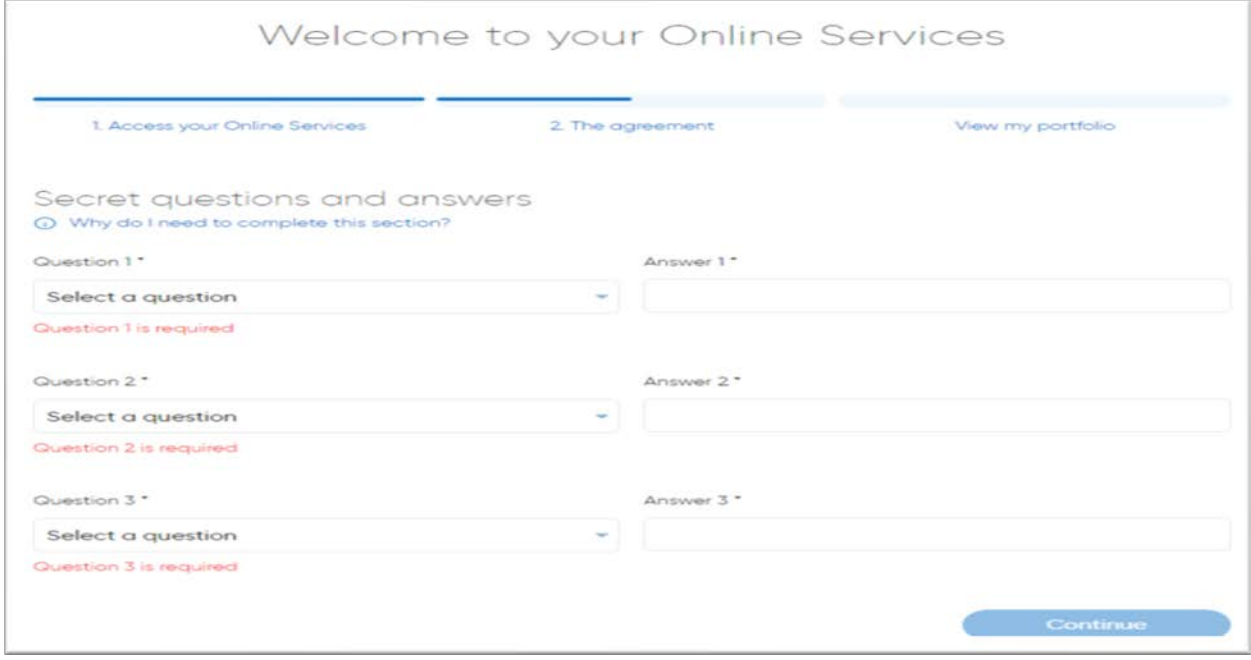

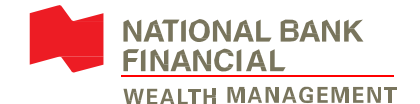

4

5

When this box appears, click on the button Consult and accept the agreement

## in order to be able to read and accept the terms of use

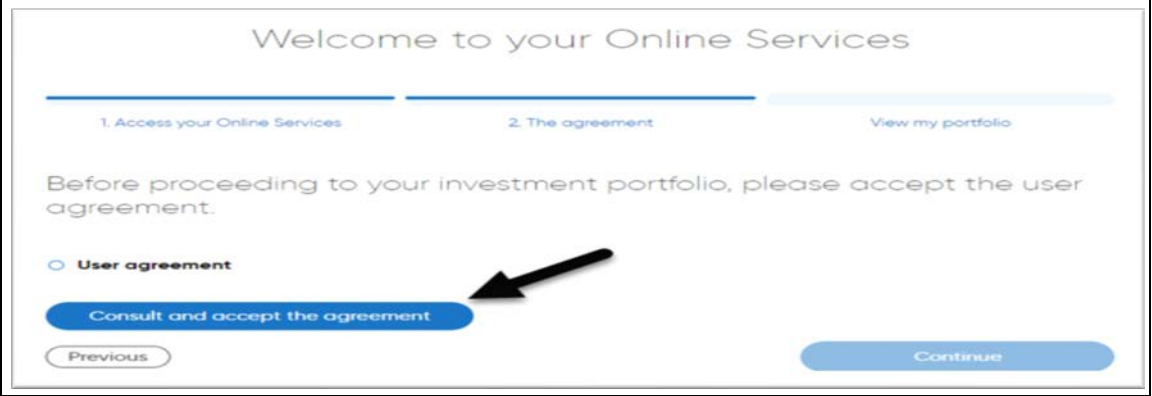

## To accept the User Agreement, you must scroll down the text and click on

the button  $\alpha$  accept and continue

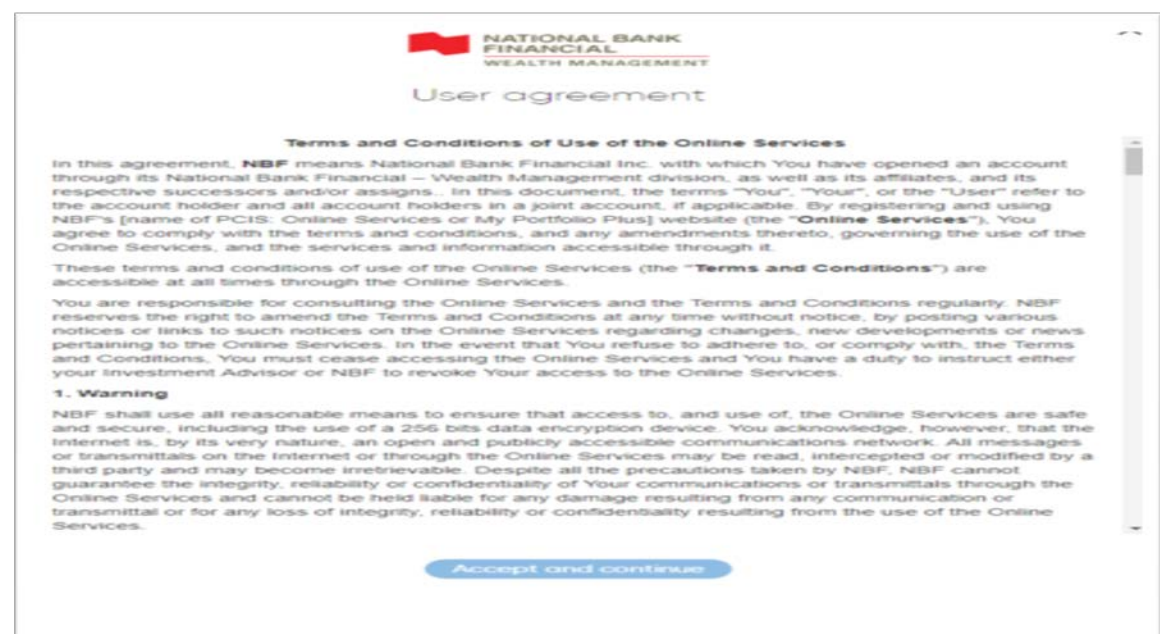

## The process is completed when this box appears.

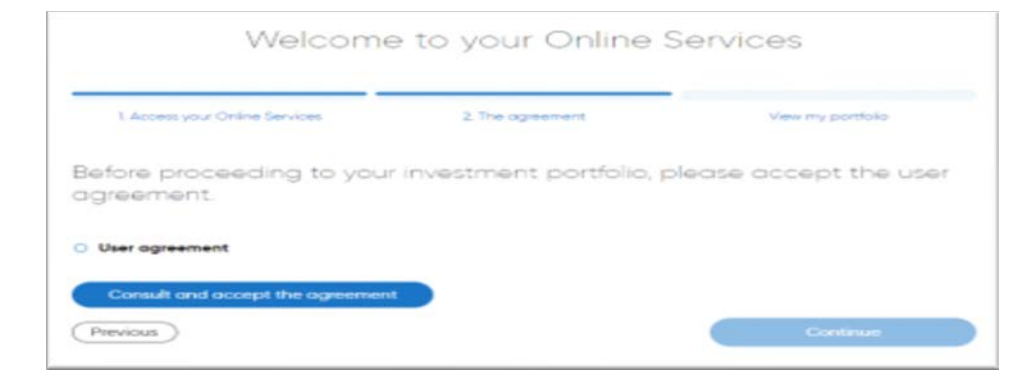

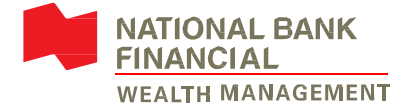

When the following image appears, you can read the information and move to the next image by clicking on the button  $\frac{Next}{\sqrt{1-x}}$  or on the X in the top right corner if you want to have access to your portfolio.

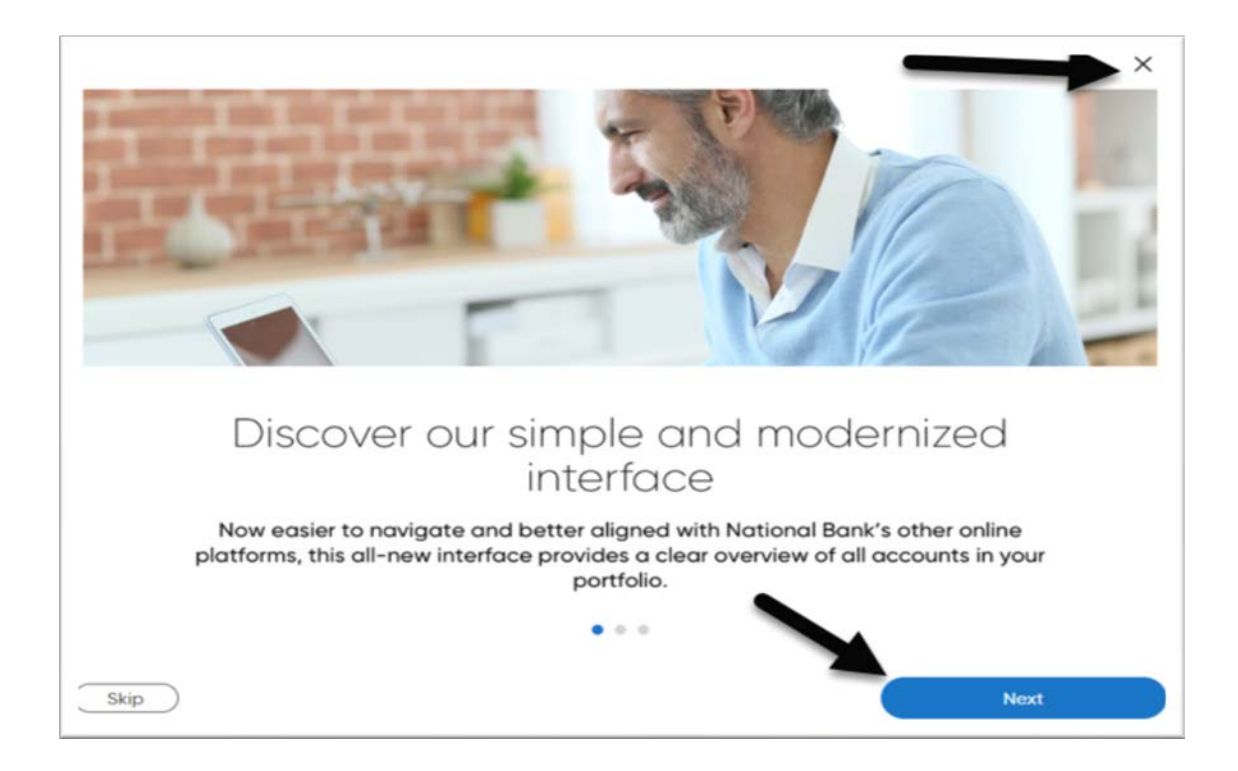

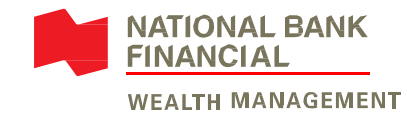

National Bank Financial – Wealth Management (NBFWM) is a division of National Bank Financial Inc. (NBF), as well as a trademark owned by National Bank of Canada (NBC) that his used under license by NBF. NBF is a member of the Investment Industry Regulatory<br>Organization of Canada (IIROC) and the Canadian Investor Protection Fund (CIPF), and is a who companylistedontheTorontoStockExchange(TSX:NA).